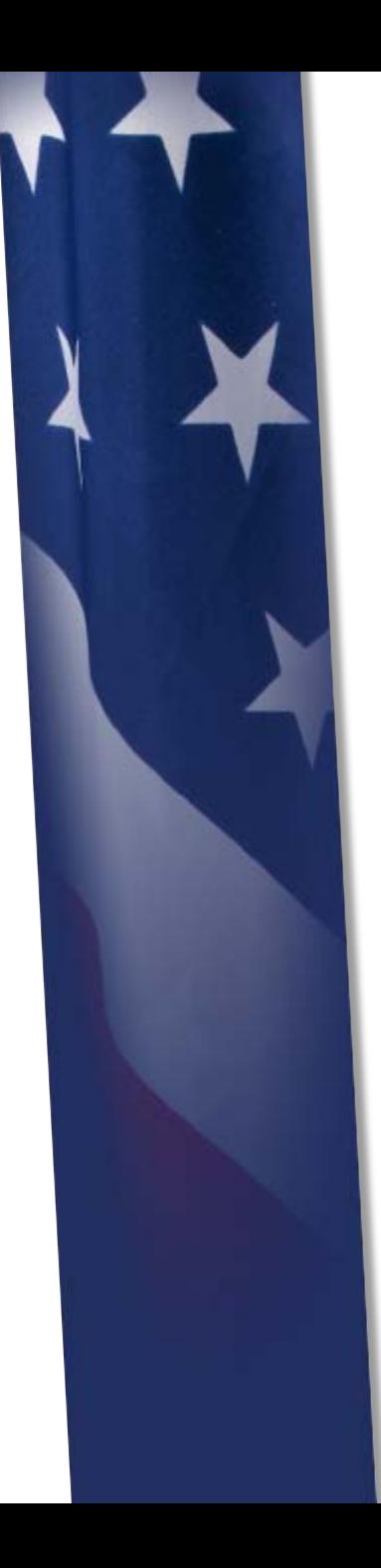

# **DEPARTMENT OF DEFENSE** Defense Civilian Personnel Advisory Service

# How to: Update Disability Status

Handout for DoD Disability Summit 31 May 2012

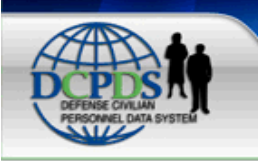

 $7<sub>1</sub>$ 

# **DCPDSPORTAL**

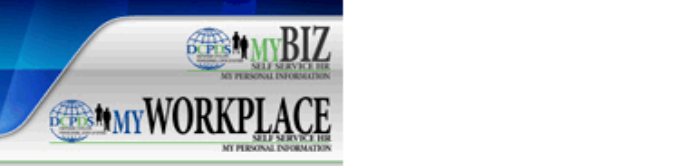

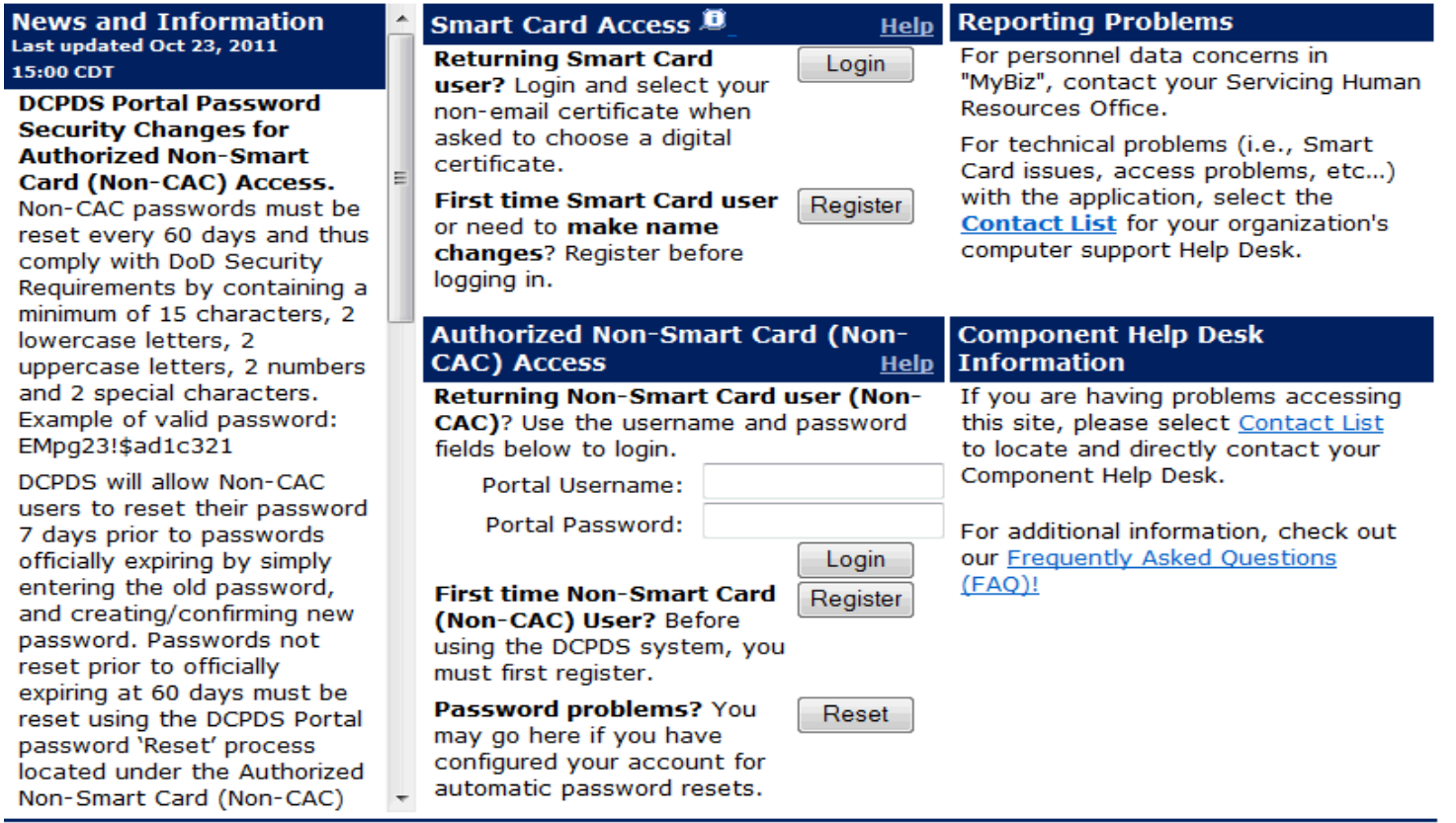

Privacy Act | Accessibility | Privacy and Security Policy | CPMS Information

Defense Civilian Personnel Advisory Service (DCPAS) announces step-by-step instructions on how to update your Disability Code that is stored in DCPDS.

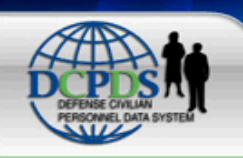

# **DCPDS** PORTAL

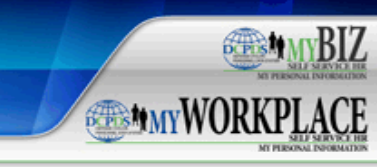

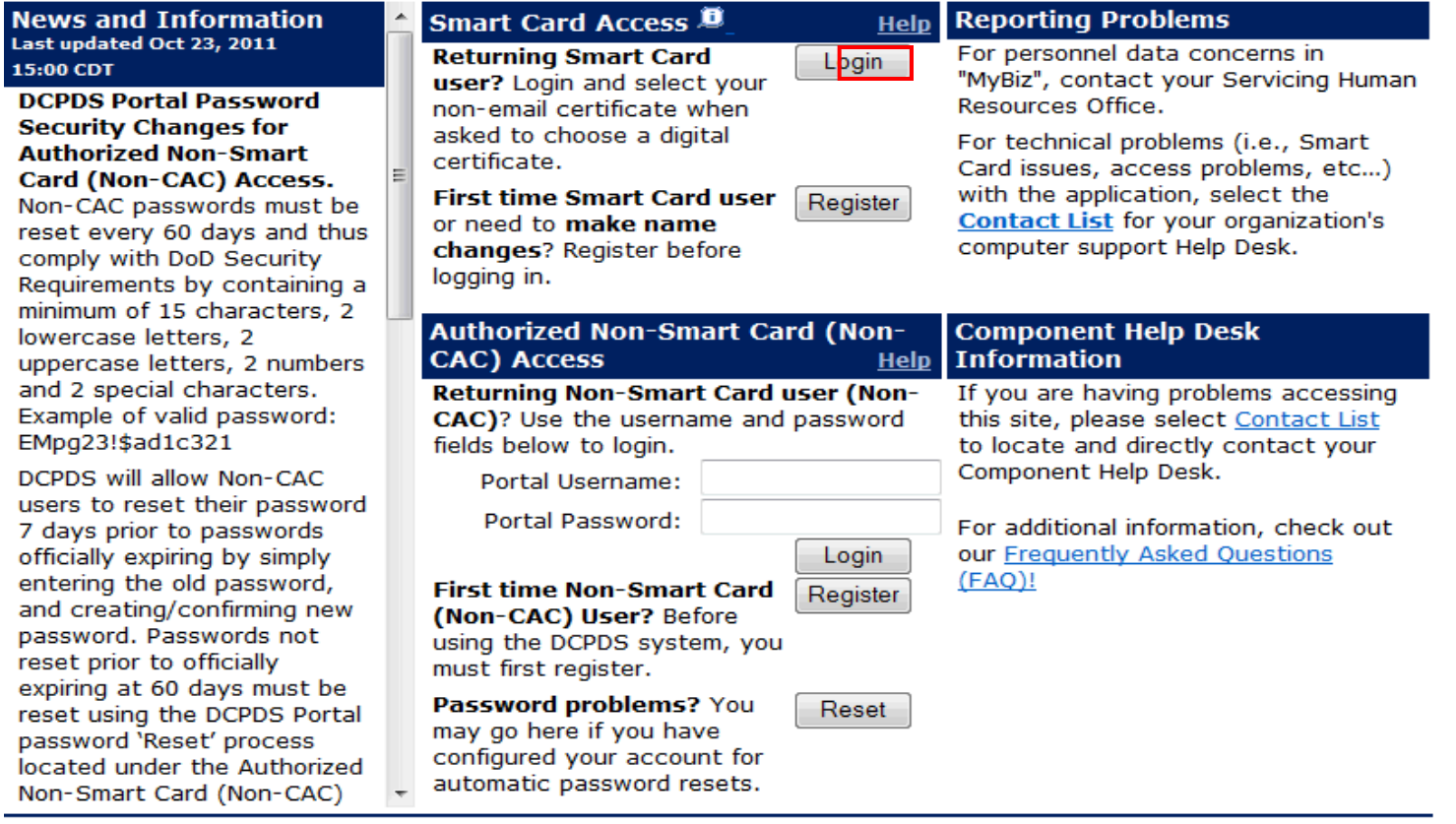

Privacy Act | Accessibility | Privacy and Security Policy | CPMS Information

Step 1 Once you have entered, select Login.

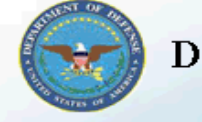

# **Department of Defense**

 $\mathbb{R}$  Favorites  $\blacktriangledown$ 

#### ICE MyBiz ICE PAA V3 FAQ Logout Help

 $\overline{\phantom{a}}$ 

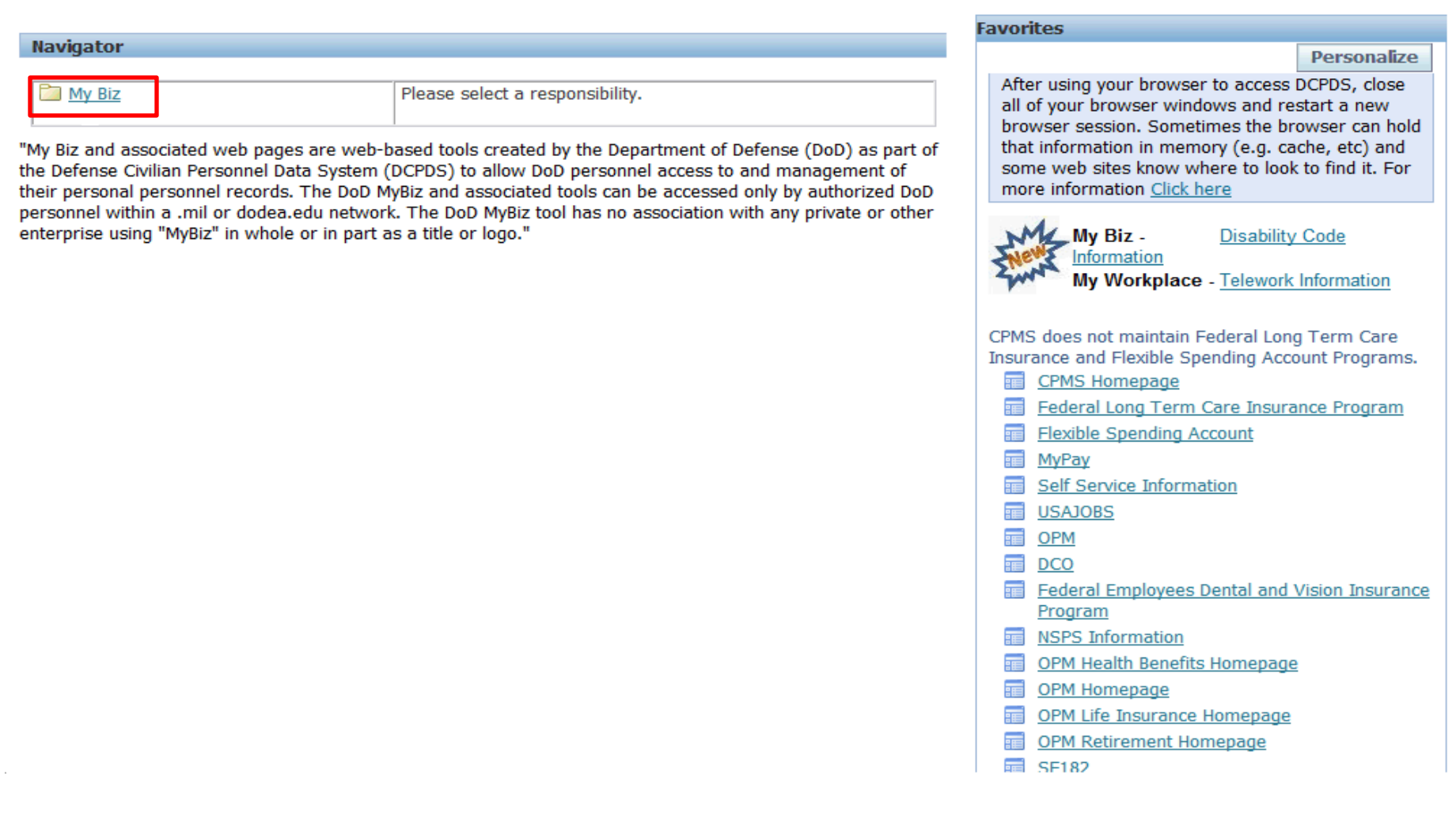

Step 2 Select the **My Biz** responsibility.

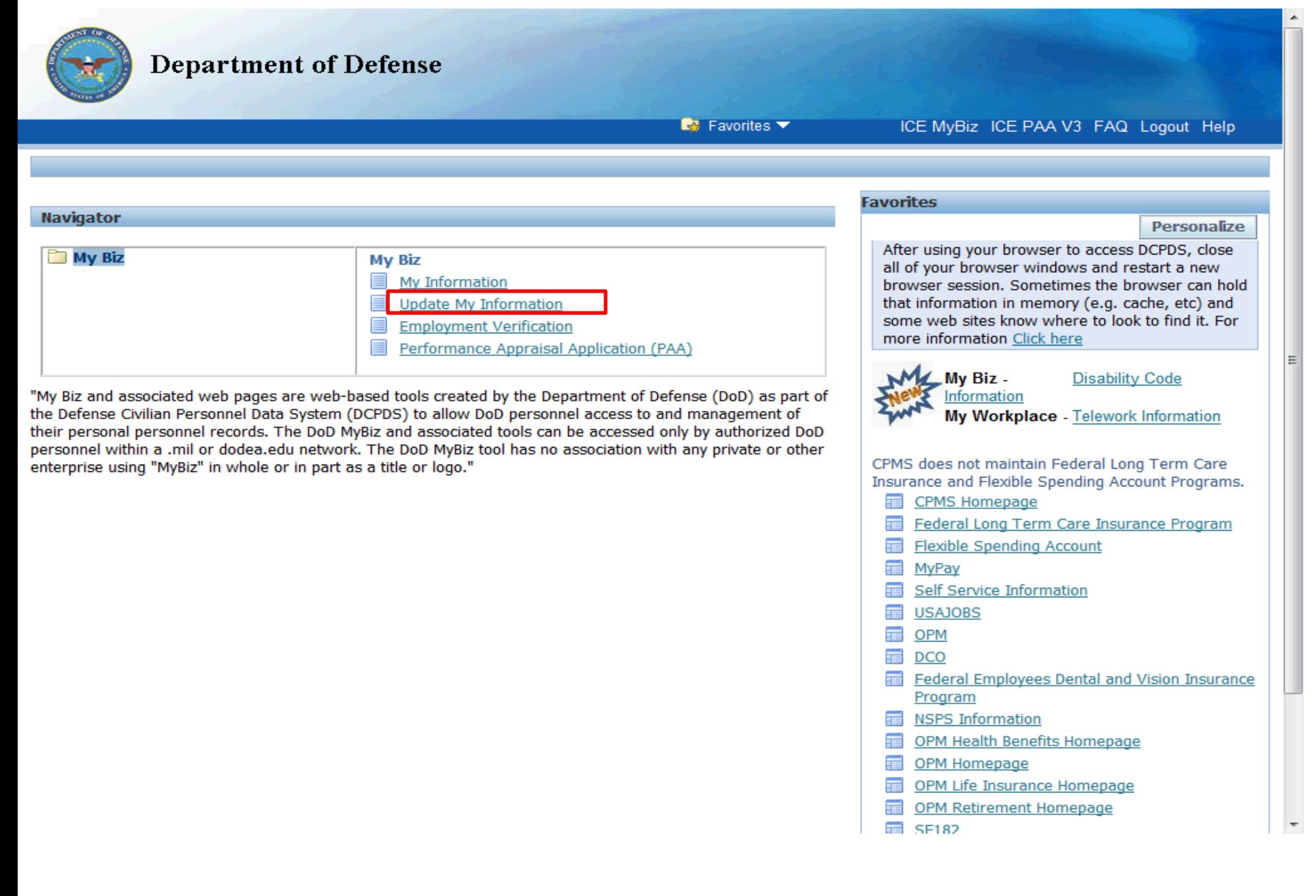

Step 3 Select **Update My Information**.

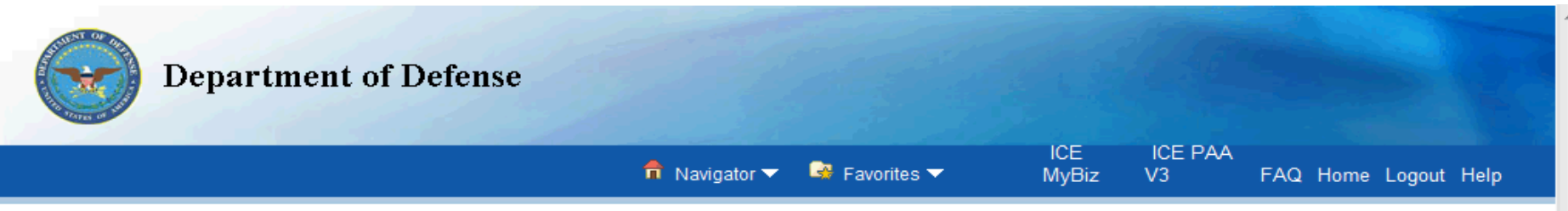

#### **Privacy Act Statement**

The information you provide to the Defense Civilian Personnel Data System (DCPDS) is covered by the Privacy Act of 1974. For questions regarding your personal information please contact your local Human Resources Office.

Authorities: 5 USC 301; Title 5, USC Chapters 11, 13, 29, 31, 33, 41, 43, 51, 53, 55, 61, 63, 72, 75, 83, and 99; 5 USC 7201; 10 USC 136: 29 CFR 1614.601: and E.O.9397.

**Principal Purposes:** To allow civilian employees in the Department of Defense (DoD) to update personal information.

Routine Uses: None. The DoD 'Blanket Routine Uses' set forth at the beginning of OSD's compilation of systems of records notices apply to this system.

Disclosure: Voluntary. However, failure to provide or update your information may require manual HR processing or the absence of some information.

> **DECLINE ACCEPT**

ICE MyBiz ICE PAA V3 FAQ Home Logout Help

Step 4 Select the ACCEPT button to accept the Privacy Act statement.

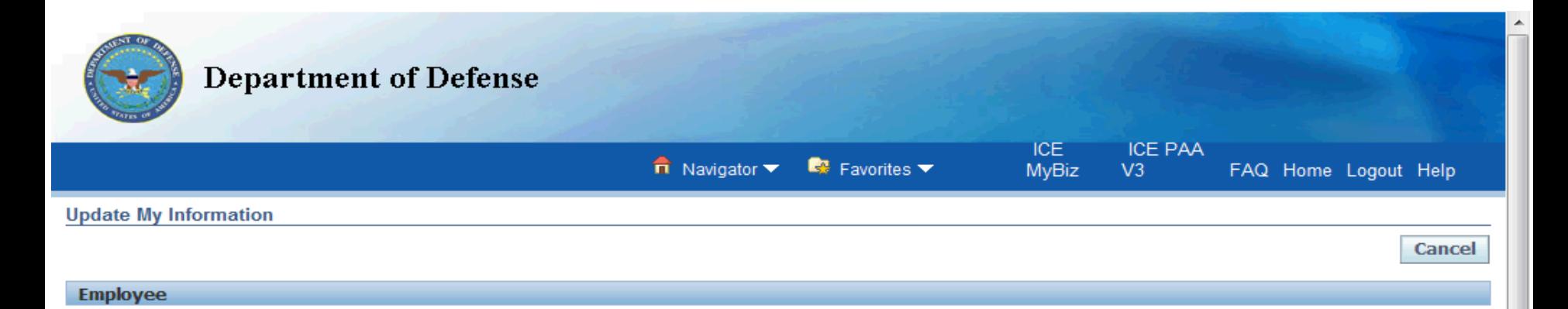

#### \*\*\* PRIVACY ACT STATEMENT\*\*\*

Collection of the disability information is authorized by the Rehabilitation Act, as amended (29 U.S.C. 701, et seq.). Every precaution will be taken to ensure that the information provided by each employee is kept to the strictest confidence and is know only to those individuals in the agency Personnel Office who obtain and record the information for entry into the agency's and OPM's personnel systems. You should also be aware that participation in the disability reporting system is entirely voluntary, with the exception of employees appointed under Schedule A, SECTION 213.3102(u) (Severe physical or mental disabilities). These employees will be requested to identify their disability status and if they decline to do so, their correct disability code will be obtained from medical documentation used to support their appointment.

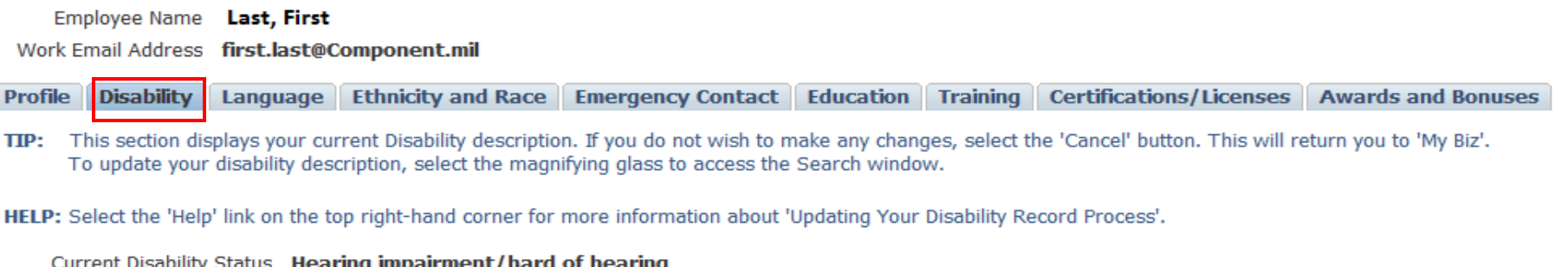

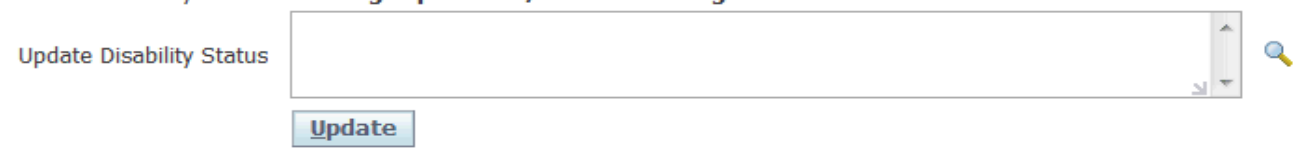

Step 5 Select the **Disability** Tab.

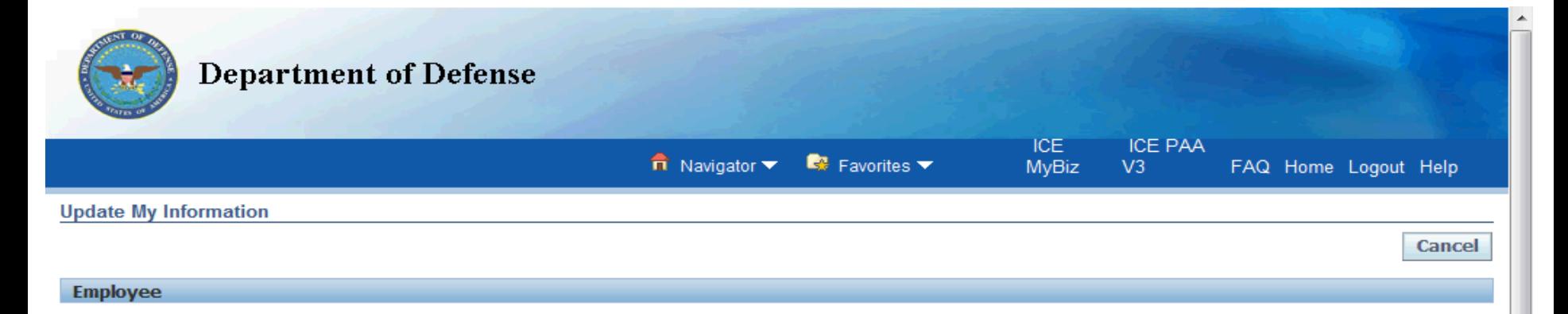

#### \*\*\* PRIVACY ACT STATEMENT\*\*\*

Collection of the disability information is authorized by the Rehabilitation Act, as amended (29 U.S.C.701, et seq.). Every precaution will be taken to ensure that the information provided by each employee is kept to the strictest confidence and is known only to those individuals in the agency Personnel Office who obtain and record the information for entry into the agency's and OPM's personnel systems. You should also be aware that participation in the disability reporting system is entirely voluntary, with the exception of employees appointed under Schedule A, SECTION 213.3102(u) (Severe physical or mental disabilities). These employees will be requested to identify their disability status and if they decide to do so, their correct disability code will be obtained from medical documentation used to support their appointment.

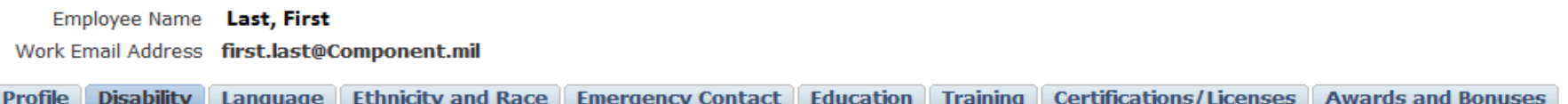

TIP: This section displays your current Disability description. If you do not wish to make any changes, select the 'Cancel' button. This will return you to 'My Biz'. To update your disability description, select the magnifying glass to access the Search window.

HELP: Select the 'Help' link on the top right-hand corner for more information about 'Updating Your Disability Record Process'.

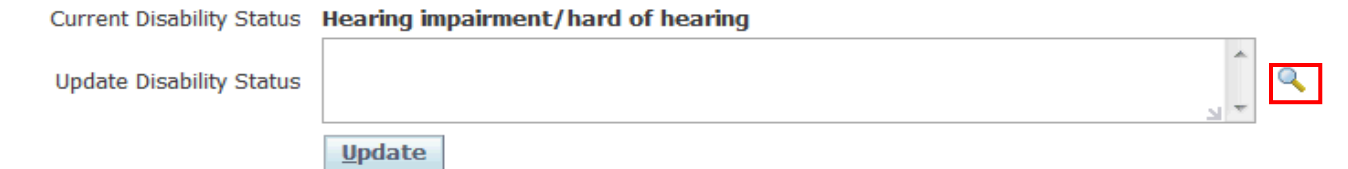

Step 6 Select the **Magnifying Glass** to access the Search Window.

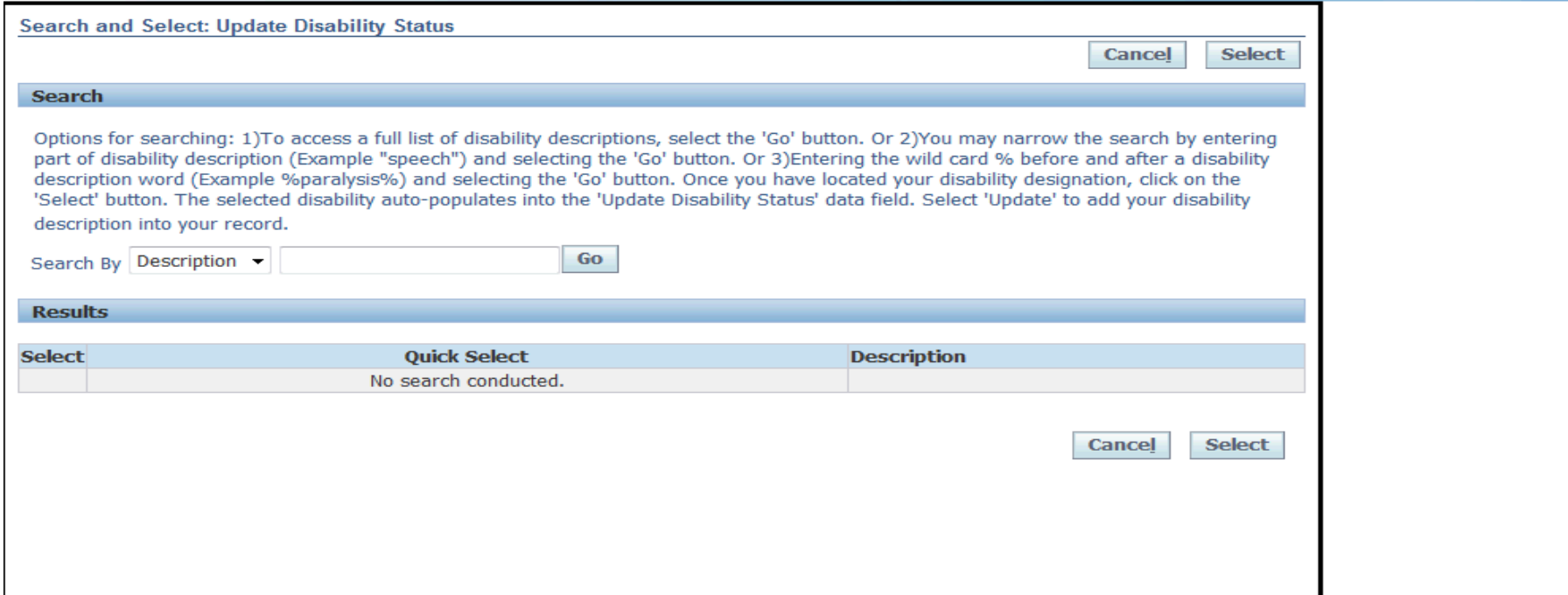

Step 7 There are three options for searching:

- 1) To access a full list of disability descriptions, select the 'Go' button.
- 2) You may narrow the search by entering part of disability description (Example "speech") and selecting the 'Go' button.

3) Entering the wild card % before and after a disability description word (Example %paralysis%) and selecting the 'Go' button., we selected the 'Go' button to view all of the disabilities.

#### **Search and Select: Update Disability Status**

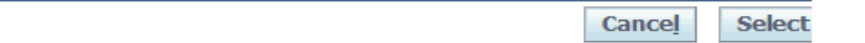

#### Search

Options for searching: 1)To access a full list of disability descriptions, select the 'Go' button. Or 2)You may narrow the search by entering part of disability description (Example "speech") and selecting the 'Go' button. Or 3)Entering the wild card % before and after a disability description word (Example %paralysis%) and selecting the 'Go' button. Once you have located your disability designation, click on the 'Select' button. The selected disability auto-populates into the 'Update Disability Status' data field. Select 'Update' to add your disability description into your record.

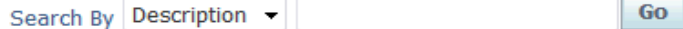

#### **Results**

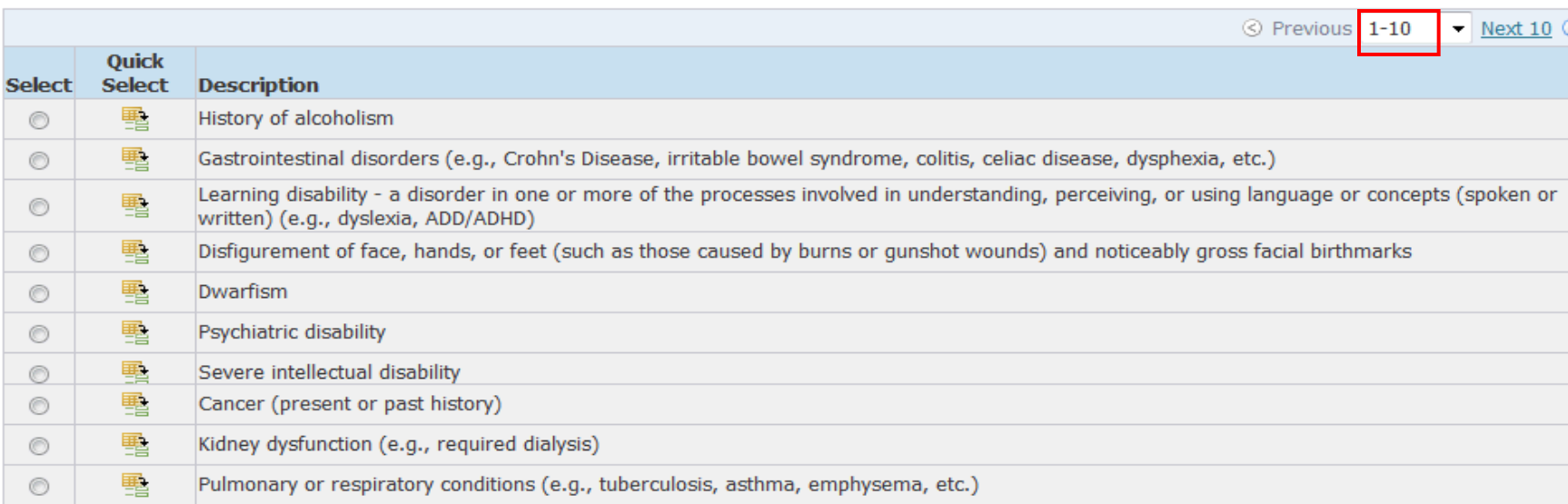

Step 8 This screen shows the first 10 of the 33 disability descriptions.

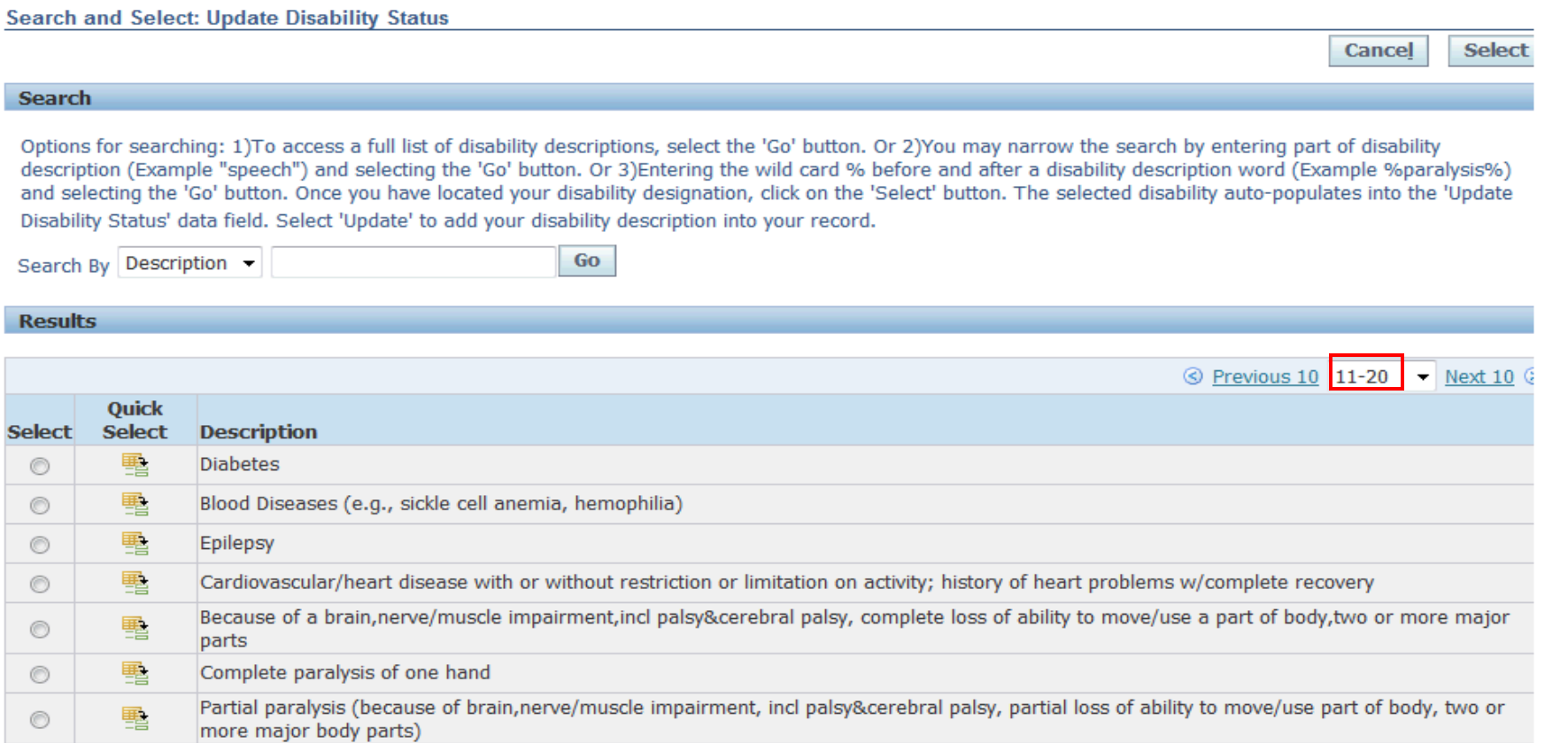

Partial paralysis of one hand, arm, foot, leg, or any part thereof

電

围

围

Morbid obesity

HIV positive/AIDS

 $_{\odot}$ 

 $_{\odot}$ 

 $_{\odot}$ 

## Step 9 This screen shows the second set of 10 of the 33 disability descriptions.

#### **Search and Select: Update Disability Status**

Cancel Select

#### **Search**

Options for searching: 1)To access a full list of disability descriptions, select the 'Go' button. Or 2)You may narrow the search by entering part of disability description (Example "speech") and selecting the 'Go' button. Or 3)Entering the wild card % before and after a disability description word (Example %paralysis%) and selecting the 'Go' button. Once you have located your disability designation, click on the 'Select' button. The selected disability auto-populates into the 'Update Disability Status' data field. Select 'Update' to add your disability description into your record.

Go

Search By Description -

#### **Results**

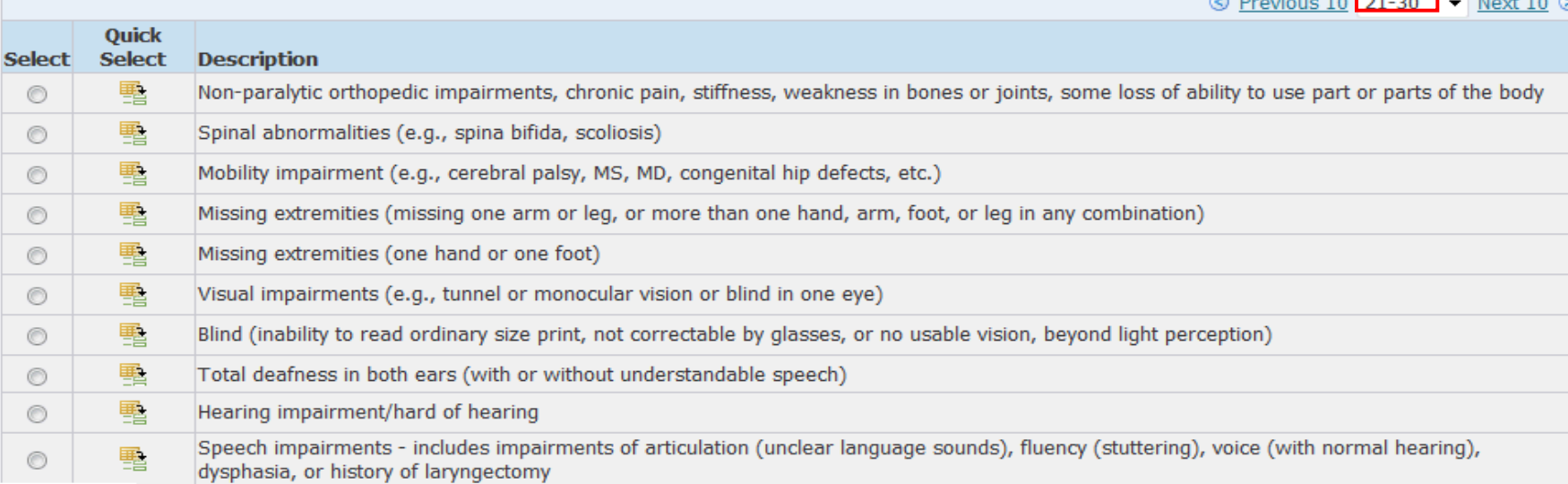

Step 10 This screen shows the third set of 10 of the 33 disability descriptions.

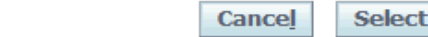

#### **Search**

Options for searching: 1)To access a full list of disability descriptions, select the 'Go' button. Or 2)You may narrow the search by entering part of disability description (Example "speech") and selecting the 'Go' button. Or 3)Entering the wild card % before and after a disability description word (Example %paralysis%) and selecting the 'Go' button. Once you have located your disability designation, click on the 'Select' button. The selected disability auto-populates into the 'Update Disability Status' data field. Select 'Update' to add your disability description into your record.

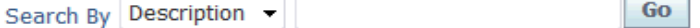

#### **Results**

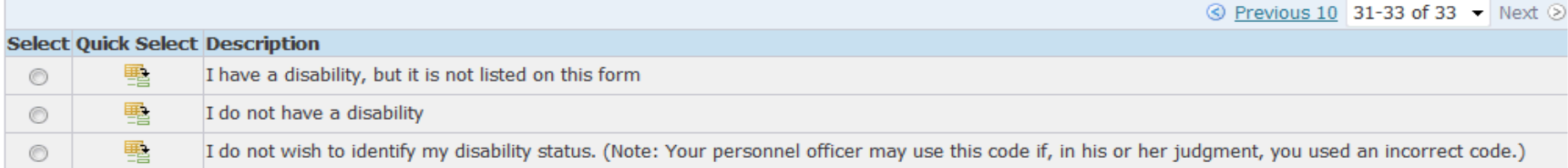

**Select Cancel** 

Step 11 This screen shows the last 3 disability descriptions.

#### **Search**

Options for searching: 1)To access a full list of disability descriptions, select the 'Go' button. Or 2)You may narrow the search by entering part of disability description (Example "speech") and selecting the 'Go' button. Or 3)Entering the wild card % before and after a disability description word (Example %paralysis%) and selecting the 'Go' button. Once you have located your disability designation, click on the 'Select' button. The selected disability auto-populates into the 'Update Disability Status' data field. Select 'Update' to add your disability description into your record.

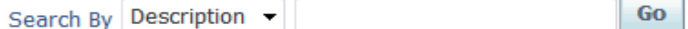

#### **Results**

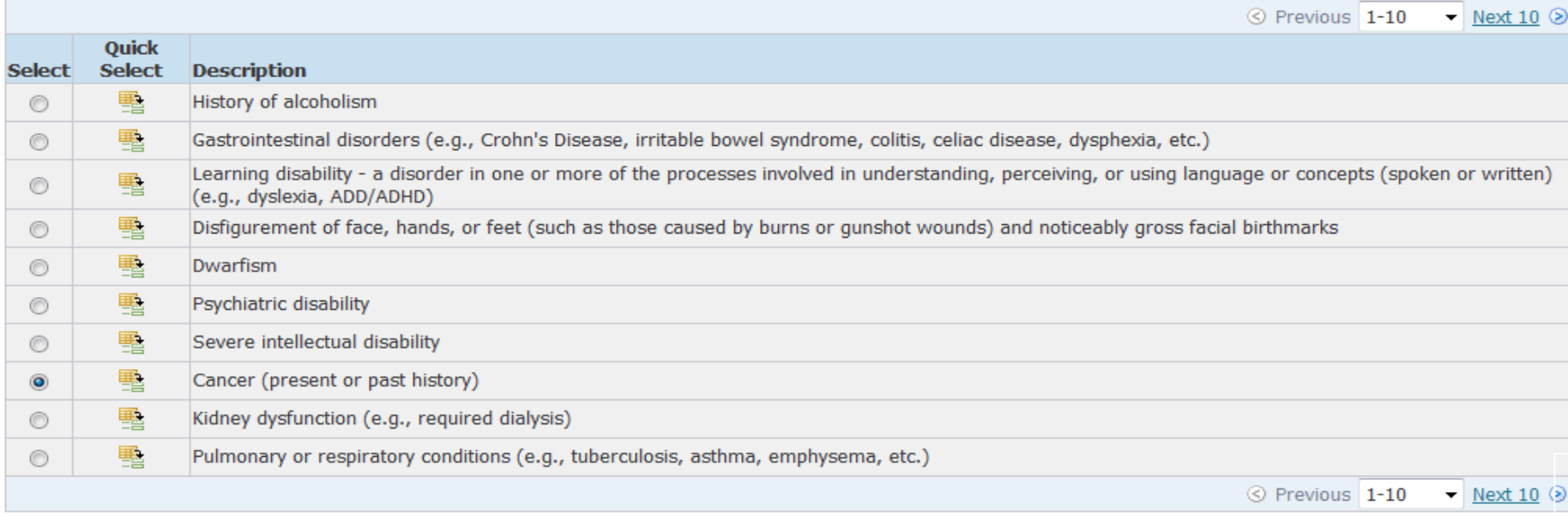

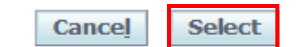

Step 12 When you have selected the radio button that defines your disability, select **Select**.

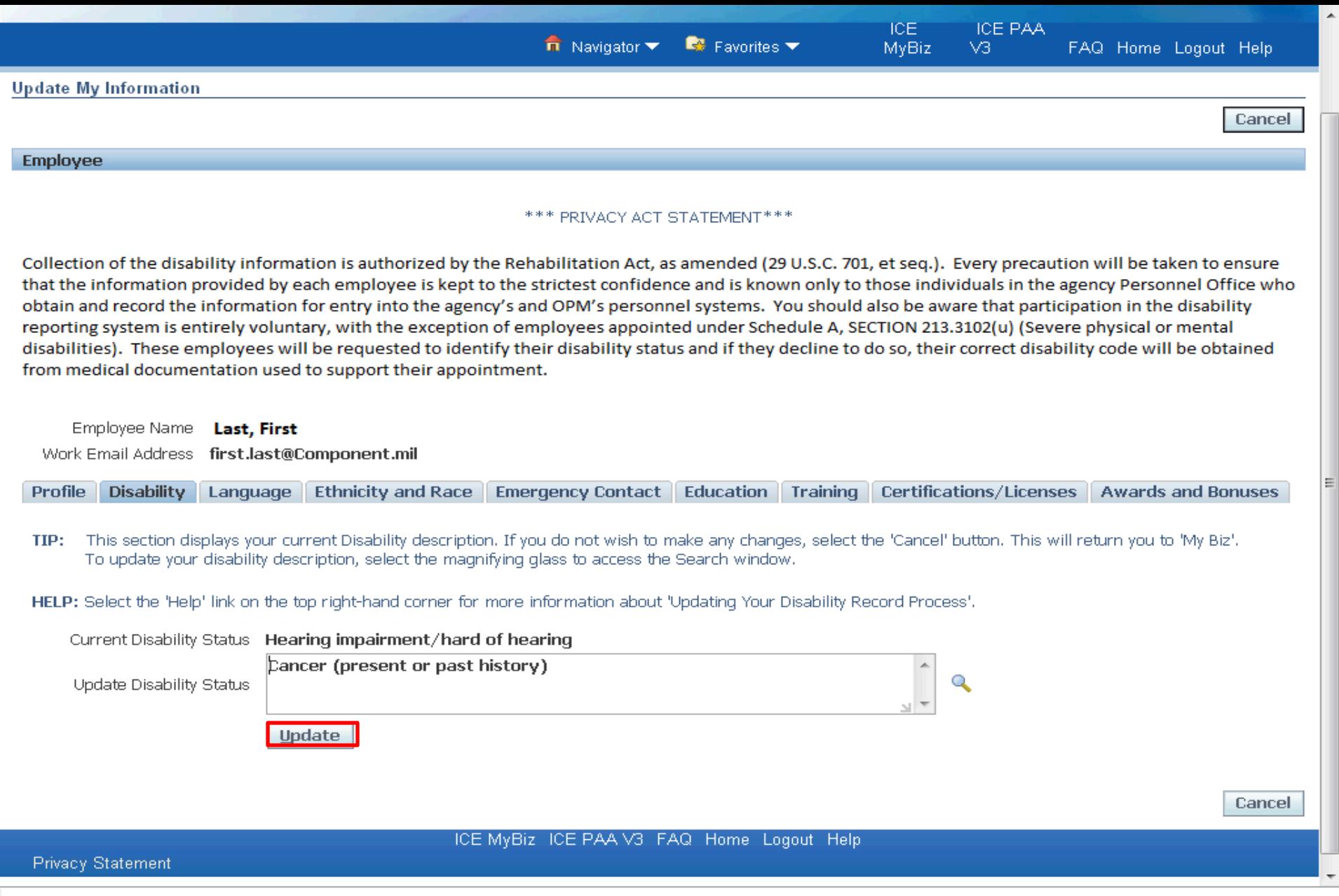

Step 13

The newly-selected Disability Status is in the block '**Update Disability Status**'. To make it permanent, select **Update**.

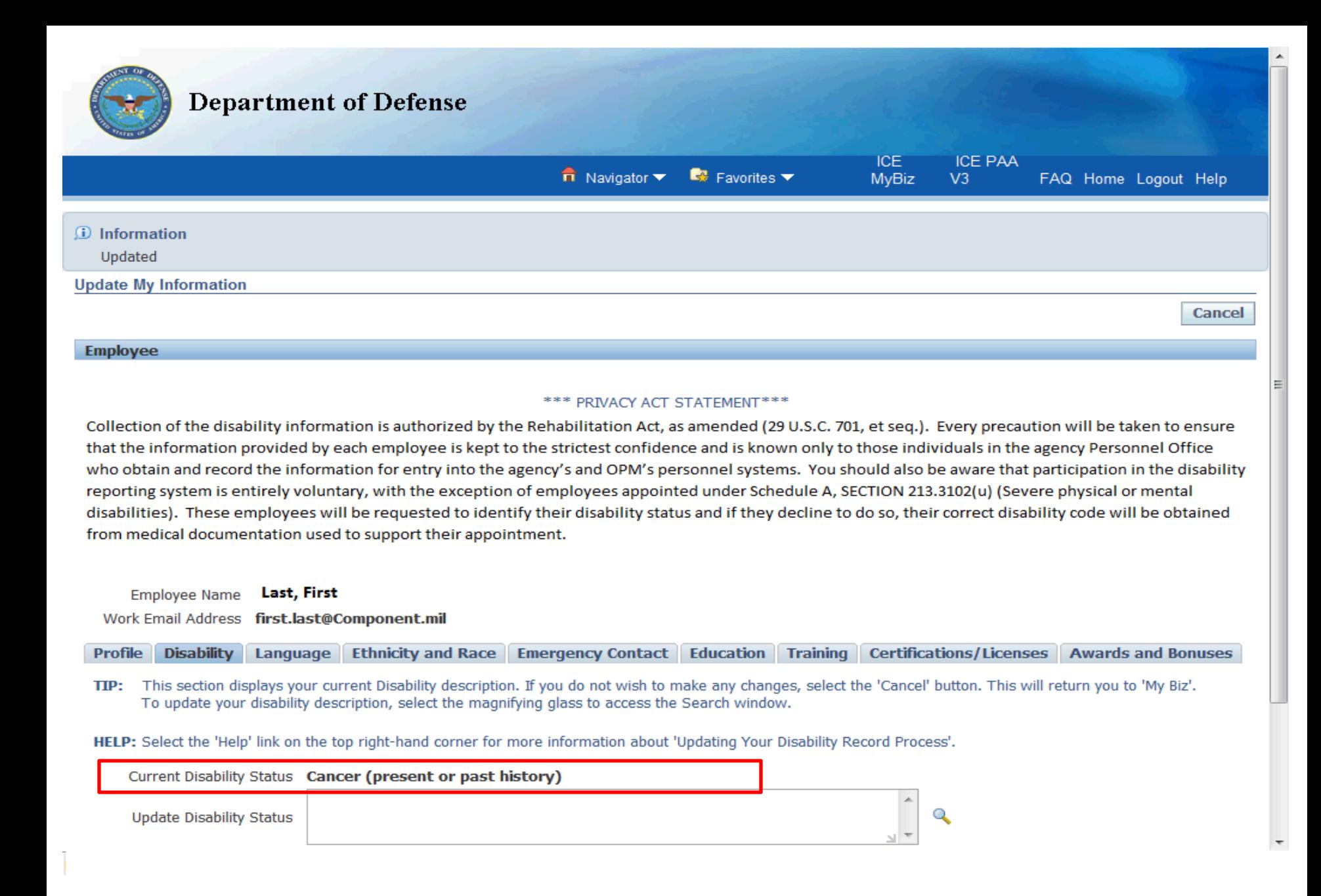

Step 14 The status that was in the **Update Disability Status** is now the **Current Disability Status**. **Updated** 

**Update My Information** 

#### **Employee**

#### \*\*\* PRIVACY ACT STATEMENT\*\*\*

Cancel

Collection of the disability information is authorized by the Rehabilitation Act, as amended (29 U.S.C. 701, et seq.). Every precaution will be taken to ensure that the information provided by each employee is kept to the strictest confidence and is known only to those individuals in the agency Personnel Office who obtain and record the information for entry into the agency's and OPM's personnel systems. You should also be aware that participation in the disability reporting system is entirely voluntary, with the exception of employees appointed under Schedule A, SECTION 213.3102(u) (Severe physical or mental disabilities). These employees will be requested to identify their disability status and if they decline to do so, their correct disability code will be obtained from medical documentation used to support their appointment.

#### Employee Name Last, First

Work Email Address first.last@Component.mil

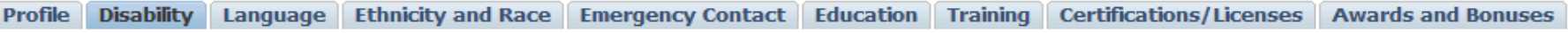

This section displays your current Disability description. If you do not wish to make any changes, select the 'Cancel' button. This will return you to 'My Biz'. TIP: To update your disability description, select the magnifying glass to access the Search window.

HELP: Select the 'Help' link on the top right-hand corner for more information about 'Updating Your Disability Record Process'.

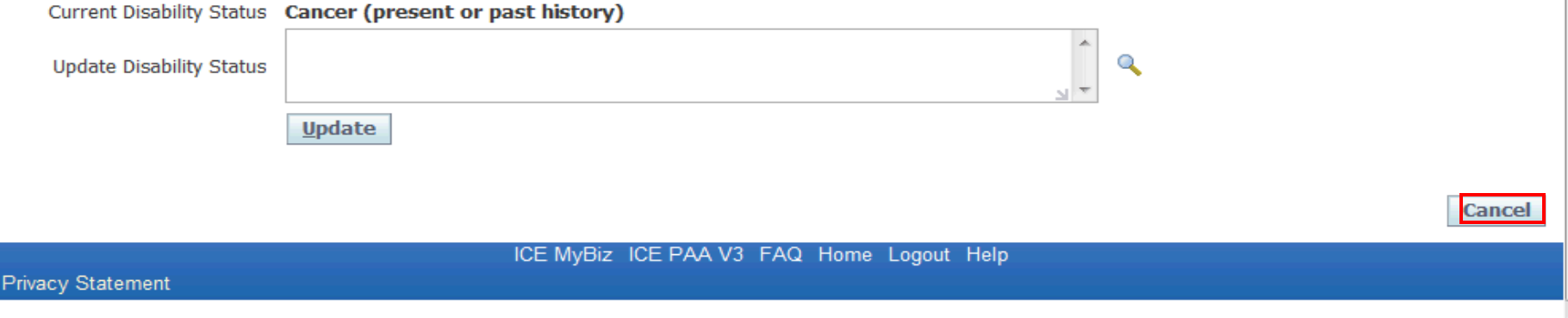

### Step 15 To return to the home screen, select Cancel at either the upper-right or lower-right corner of the screen.

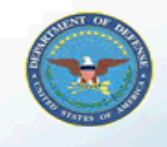

### **Department of Defense**

 $\mathbb{R}$  Favorites  $\blacktriangledown$ 

ICE MyBiz ICE PAA V3 FAQ Logout Help

#### **Favorites Navigator Personalize** After using your browser to access DCPDS, close My Biz **My Biz** all of your browser windows and restart a new My Workplace My Information browser session. Sometimes the browser can hold 目 **Update My Information** that information in memory (e.g. cache, etc) and some web sites know where to look to find it. For 目 **Employment Verification** more information Click here Performance Appraisal Application (PAA) My Biz -

"My Biz and associated web pages are web-based tools created by the Department of Defense (DoD) as part of the Defense Civilian Personnel Data System (DCPDS) to allow DoD personnel access to and management of their personal personnel records. The DoD MyBiz and associated tools can be accessed only by authorized DoD personnel within a .mil or dodea.edu network. The DoD MyBiz tool has no association with any private or other enterprise using "MyBiz" in whole or in part as a title or logo."

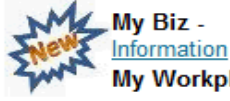

#### **Disability Code**

My Workplace - Telework Information

CPMS does not maintain Federal Long Term Care Insurance and Flexible Spending Account Programs.

- 諞 **CPMS Homepage**
- 讀 Federal Long Term Care Insurance Program
- 讀 **Flexible Spending Account**
- 讀 **MyPay**
- 讀 **Self Service Information**
- 讀 **USAJOBS**
- 讀 OPM
- 讀 **DCO**
- 讀 Federal Employees Dental and Vision Insurance Program
- 讀 **NSPS** Information
- 讀 OPM Health Benefits Homepage
- 讀 OPM Homepage
- 讀 OPM Life Insurance Homepage
- 讀 **OPM Retirement Homepage**
- $=$ CE100

### Step 16 You will be returned to the Home Screen of My Biz.